# **Gebruikersinterface (U22)**

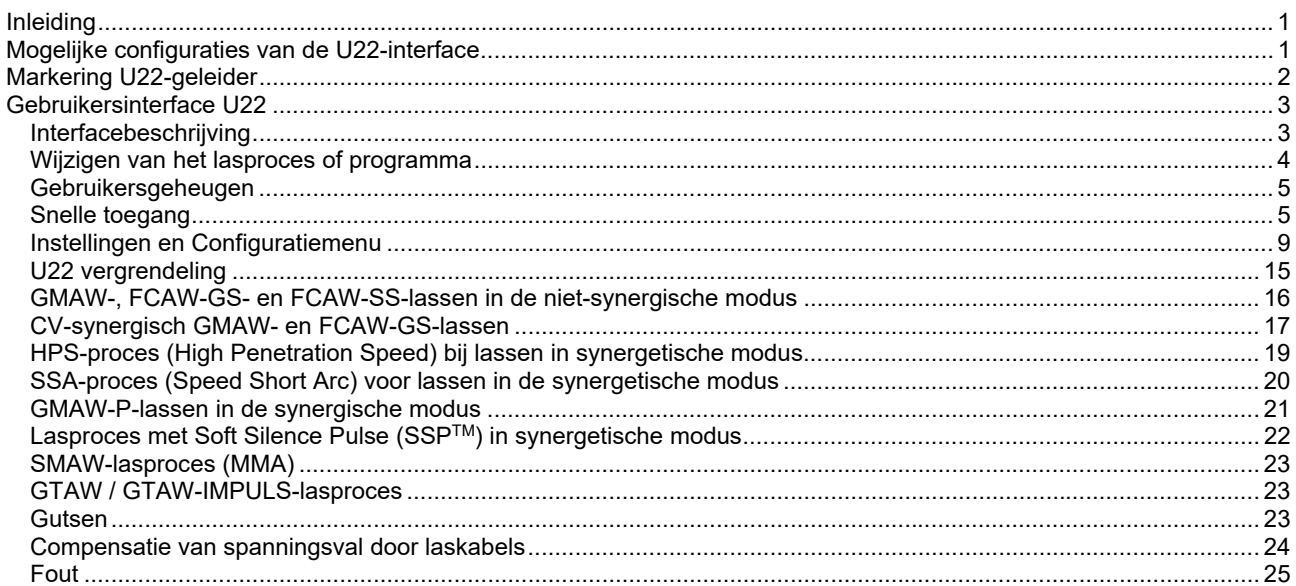

**DUTCH** 

# **Inleiding**

De **U22-gebruikersinterface** wordt gebruikt voor communicatie tussen het apparaat en de gebruiker. De U22-interface is een standaard bedieningspaneel met snelle en gemakkelijke toegang tot de meest gebruikte lasparameters. Met twee regelknoppen en twee toetsen kunnen eenvoudig en snel processen en parameters worden geselecteerd. Het paneel bevat heldere LEDdisplays die de lasspanning en -stroom tijdens het lassen of de parameterwaarde tijdens het instellen weergeven.

Deze interface werkt met de volgende apparatuur:

- **POWERTEC®-serie**
- **SPEEDTEC®-serie**
- **DIGISTEEL-serie**
- **CITOSTEEL-serie**
- **Flextec®-serie**
- **Draadaanvoerunits.**

# **Mogelijke configuraties van de U22-interface**

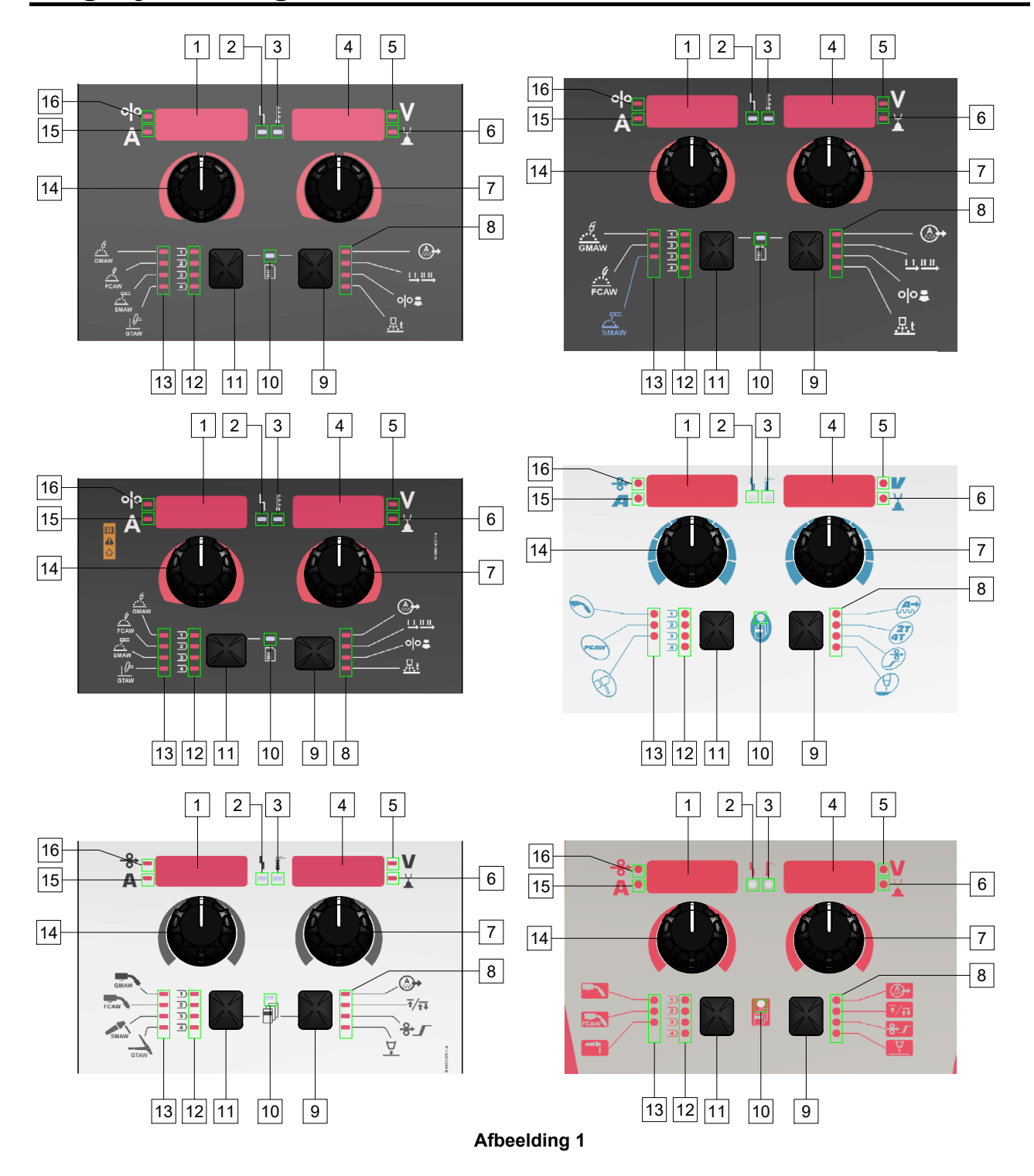

# **Markering U22-geleider**

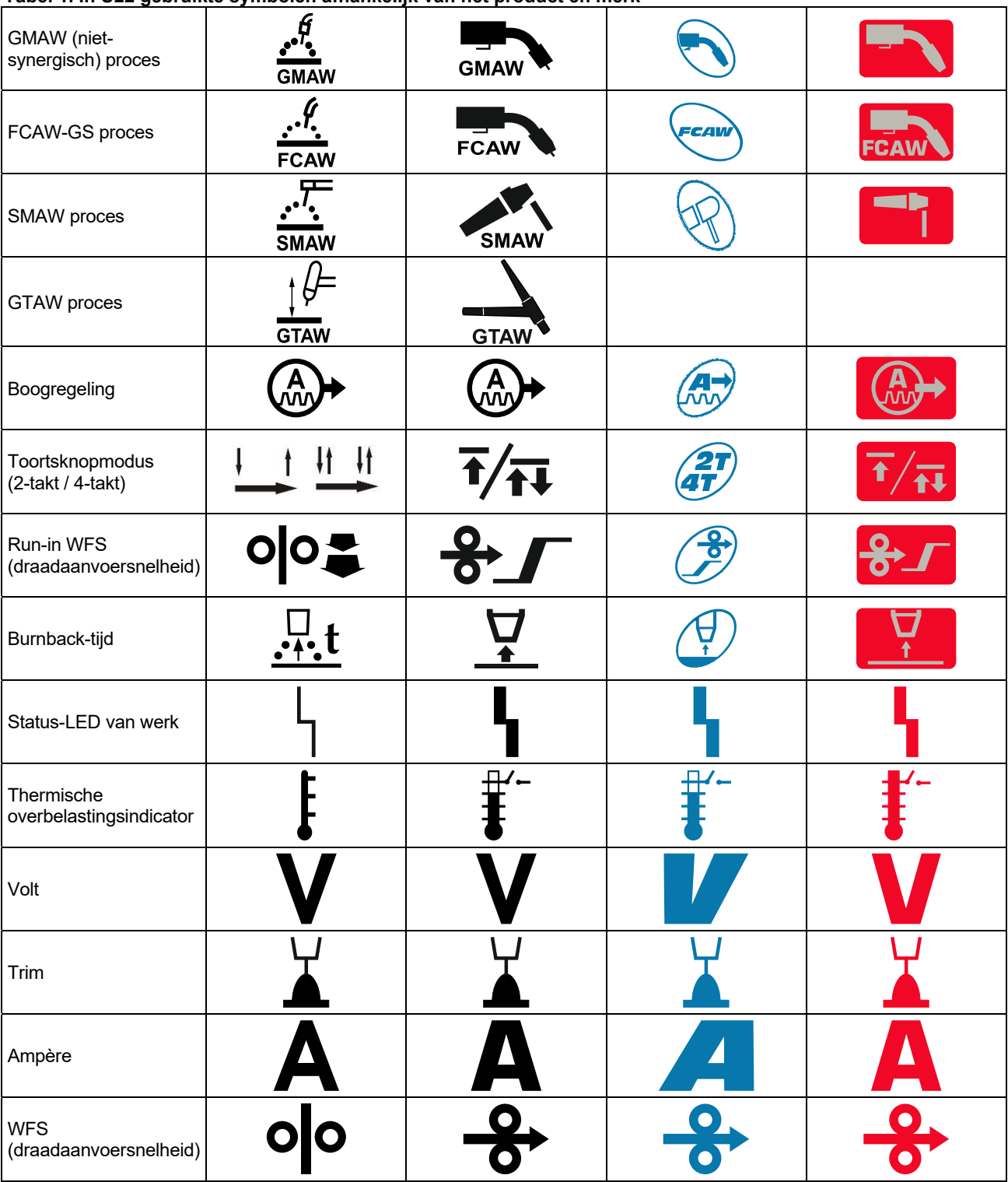

**Tabel 1. In U22 gebruikte symbolen afhankelijk van het product en merk** 

# **Interfacebeschrijving**

- 1. Linkerdisplay: Toont de draadaanvoersnelheid of lasstroom. Tijdens het lassen wordt de actuele lasstroomwaarde getoond.
- 2. Status-LED van werk: Een tweekleurig lampje dat systeemfouten aangeeft. Normale werking wordt aangegeven met een vast groen lampje. Foutcondities worden aangegeven in Tabel 2.

**Let op:** Het statuslampje knippert maximaal één minuut groen wanneer de machine voor de eerste keer wordt ingeschakeld. Wanneer de stroombron aangezet wordt kan het tot 60 seconden duren vooraleer de machine klaar is om te lassen. Dit is normaal, omdat het initialisatieproces van de machine eerst afgelopen moet zijn.

#### **Tabel 2**

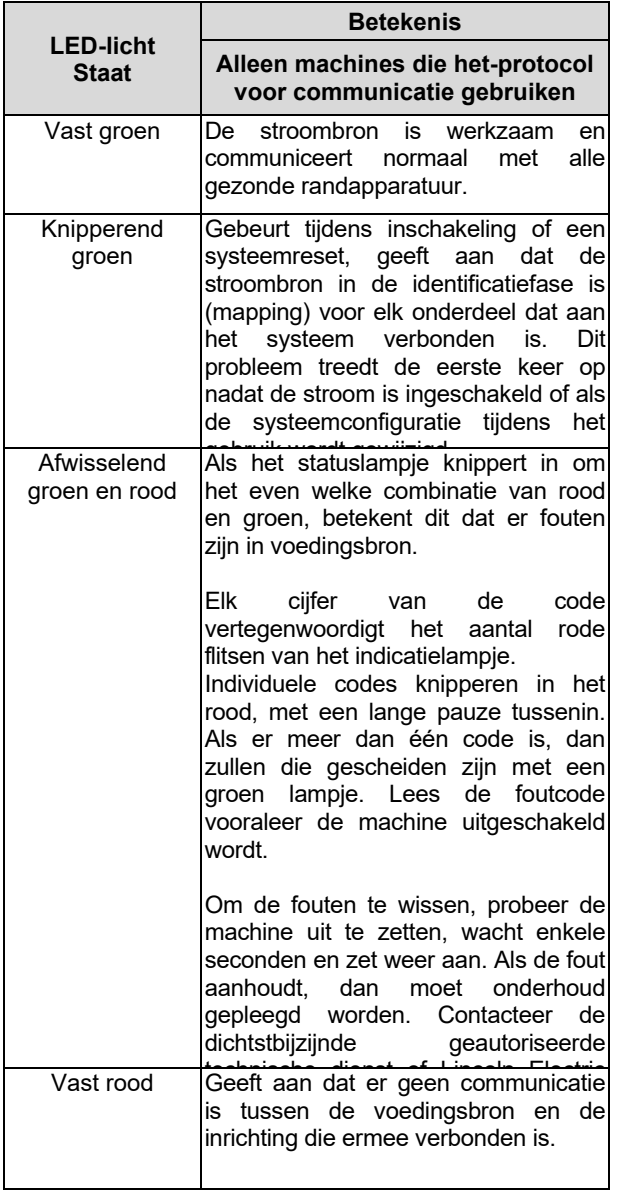

- 3. Thermische overbelastingsindicator: Geeft aan dat de machine overbelast is of dat de koeling niet voldoende is.
- 4. Rechterdisplay: Afhankelijk van de bron wordt lassen en het lasprogramma de lasspanning in volt of trimwaarde weergegeven. Tijdens het lassen wordt de actuele lasspanningwaarde getoond.
- 5. LED-indicator: Geeft aan dat de waarde op het rechterdisplay in volteenheid is en tijdens het lassen knippert het en het display toont de gemeten spanning.
- 6. LED-indicator: Geeft aan dat de waarde op het rechterdisplay Trim is. Trim kan afgesteld worden van 0.50 tot 1.50. 1,00 is de nominale instelling.
- 7. Rechter regelknop: Past de waarden op het rechterdisplay aan.
- 8. LED-indicator: Snelle toegang.
- 9. Rechtertoets: Maakt selecteren, wijzigen en instellen van lasparameters mogelijk. Snelle toegang.
- 10. LED-indicator: Geeft aan dat het menu Instellingen en Configuratie is geactiveerd.
- 11. Linkertoets: Dit schakelt in:
	- Het actieve programmanummer controleren. Om het programmanummer te controleren, drukt u eenmaal op de linkertoets.
	- Het Lasproces wiizigen.
- 12. Indicators lasprogramma's (wijzigbaar): In het gebruikersgeheugen kunnen vier lasprogramma's worden opgeslagen. Shine LED geeft aan dat het programma actief is.
- 13. Indicators lasprogramma's (niet wijzigbaar): LED geeft aan dat het programma voor niet-synergisch proces actief is. Zie Tabel 3.
- 14. Linker regelknop: Past de waarden op het linkerdisplay aan.
- 15. LED-indicator: Geeft aan dat de waarde op het linkerdisplay in ampère-eenheden is, knippert tijdens het lassen en het display toont de gemeten stroom.
- 16. LED-indicator: Informeert dat het linkerdisplay de draadaanvoersnelheid toont.

# **Wijzigen van het lasproces of programma**

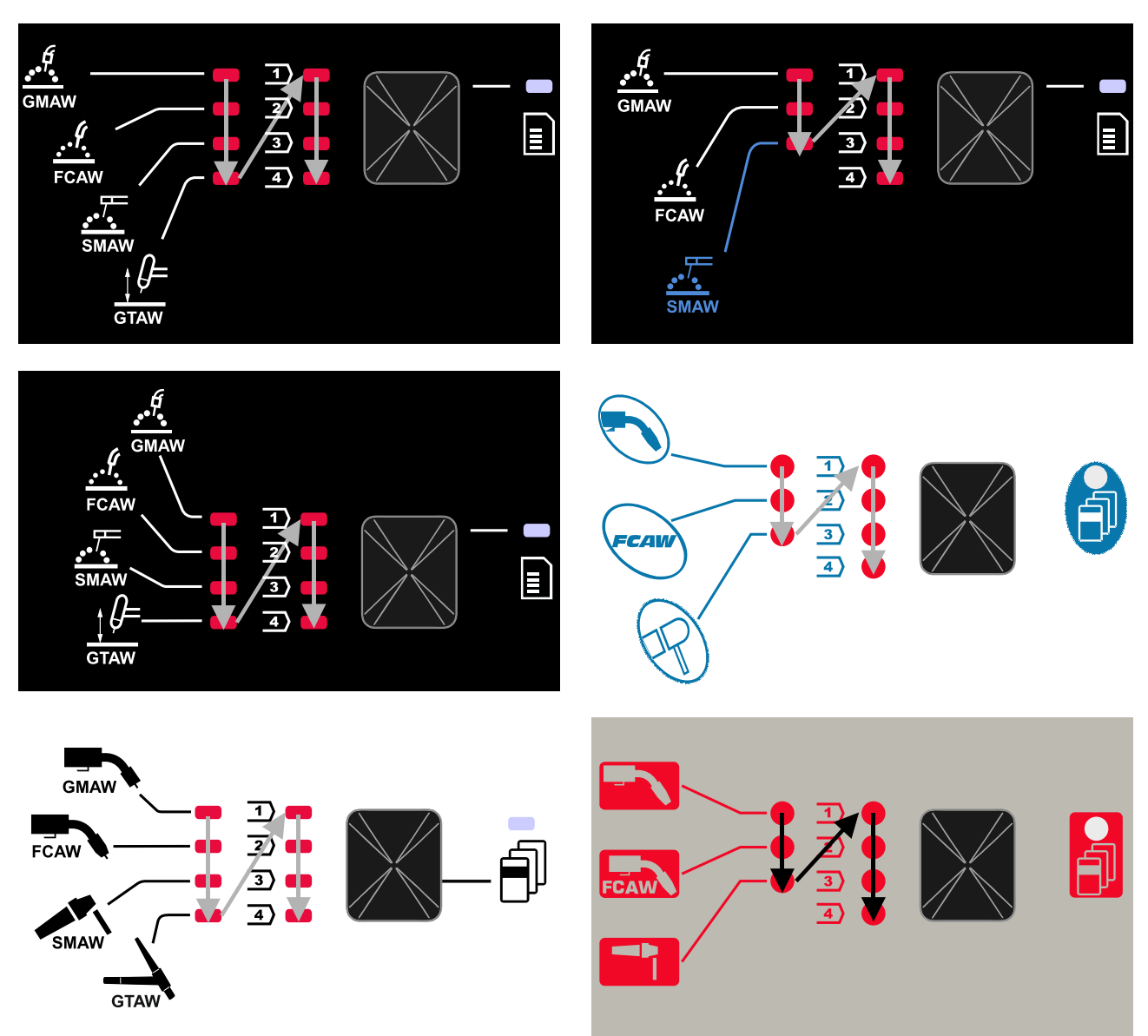

**Afbeelding 2 Grafische configuratie afhankelijk van het product en merk.** 

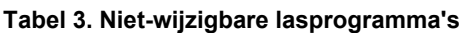

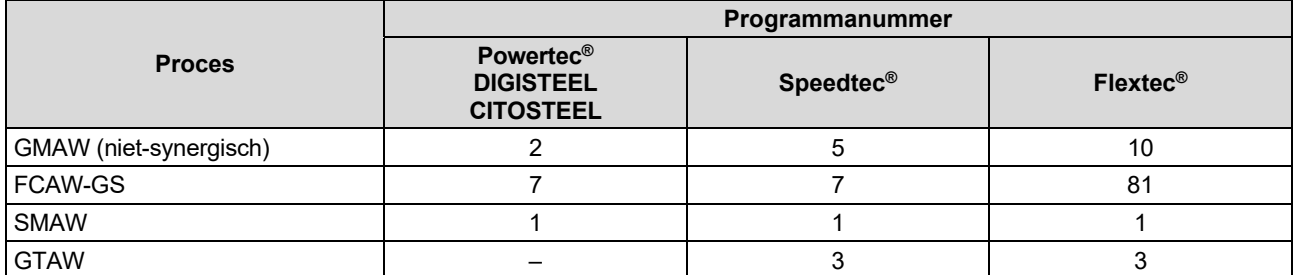

**Let op:** De lijst met beschikbare programma's is afhankelijk van de stroombron. Als de stroombron een van de onveranderlijke programma's niet ondersteunt, gaat de LED die dit programma aangeeft niet branden.

Het is mogelijk om snel een van de zeven of acht lasprogramma's op te roepen. Drie / vier programma's staan vast en kunnen niet worden gewijzigd - Tabel 3. Vier programma's kunnen worden gewijzigd en toegewezen aan een van de vier gebruikersgeheugens. Standaard slaan gebruikersgeheugens het eerste beschikbare lasprogramma op. Om een ander dan het vaste lasprogramma te gebruiken, moet het programma eerst in het gebruikersgeheugen worden opgeslagen.

Let op: De lijst met beschikbare lasprogramma's is afhankelijk van de stroombron.

Om het lasproces / lasprogramma te wijzigen:

- Druk op de linkertoets [11]. "Pr" wordt weergegeven op het linkerdisplay [1] en het actuele programmanummer op het rechterdisplay [4].
- Druk nogmaals op de linkertoets [11], de lasprogramma-indicator (12 of 13) gaat naar het volgende programma in de volgorde die wordt weergegeven in Figuur 2.
- Druk op de linkertoets [11] totdat de LED-indicator (12 of 13) het gewenste lasprogramma aangeeft.

Let op: Nadat het apparaat opnieuw is opgestart, onthoudt het het laatst geselecteerde lasprogramma met zijn parameters.

**Gebruikersgeheugen** 

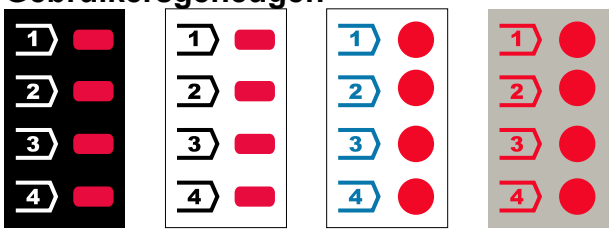

**Afbeelding 3. Grafische configuratie afhankelijk van het product en merk.** 

Er kunnen slechts vier lasprogramma's worden opgeslagen in het gebruikersgeheugen.

Standaard instellingen: gebruikersgeheugens slaan het eerste beschikbare lasprogramma op.

**Let op!** Alleen het nummer van het lasprogramma wordt in het gebruikersgeheugen opgeslagen. De lasparameters worden niet in het gebruikersprogramma opgeslagen.

Om het lasprogramma aan het gebruikersgeheugen toe te wijzen:

- Gebruik de linkertoets [11] om het gebruikersgeheugennummer (1, 2, 3 of 4) te selecteren - LED-indicator [12] zal het geselecteerde geheugen oplichten.
- Houd de linkertoets [11] ingedrukt totdat de LEDindicator [12] gaat knipperen.
- Gebruik de rechter regelknop [7] om het lasprogramma te selecteren.
- Om het geselecteerde programma op te slaan, houdt u de linkertoets [11] ingedrukt totdat de LED-indicator stopt met knipperen. Let op: De lijst met beschikbare programma's is

afhankelijk van de stroombron.

#### **Snelle toegang**

Het snelle toegangsmenu bevat:

- Boogregeling
- Toortsknopmodus (2-takt / 4-takt)
- Aanvoersnelheid bij aanloop (run-in)
- Burnback-tijd

Het snelle toegangsmenu biedt toegang tot de boogparameters en de procesparameters voor begin en einde volgens Tabel 4 en 6.

Om het menu te openen (basismenu):

- Druk op de rechtertoets [9] totdat de LED-indicator [8] de vereiste parameter verlicht.
- Stel de parameterwaarde in met de rechter regelknop [7]. De ingestelde waarde wordt automatisch opgeslagen.
- De parameterwaarde wordt weergegeven op het rechterdisplay [4].
- Druk op de rechtertoets [9] om naar de volgende parameter te gaan.
- Druk op de linkertoets [11] om af te sluiten.

#### *(I)* WAARSCHUWING

Toegang tot het menu is niet beschikbaar tijdens lassen of als er een storing is (status LED [2] is niet groen).

Beschikbaarheid van de parameters in het Snelle toegangsmenu is afhankelijk van het geselecteerde lasprogramma / lasproces.

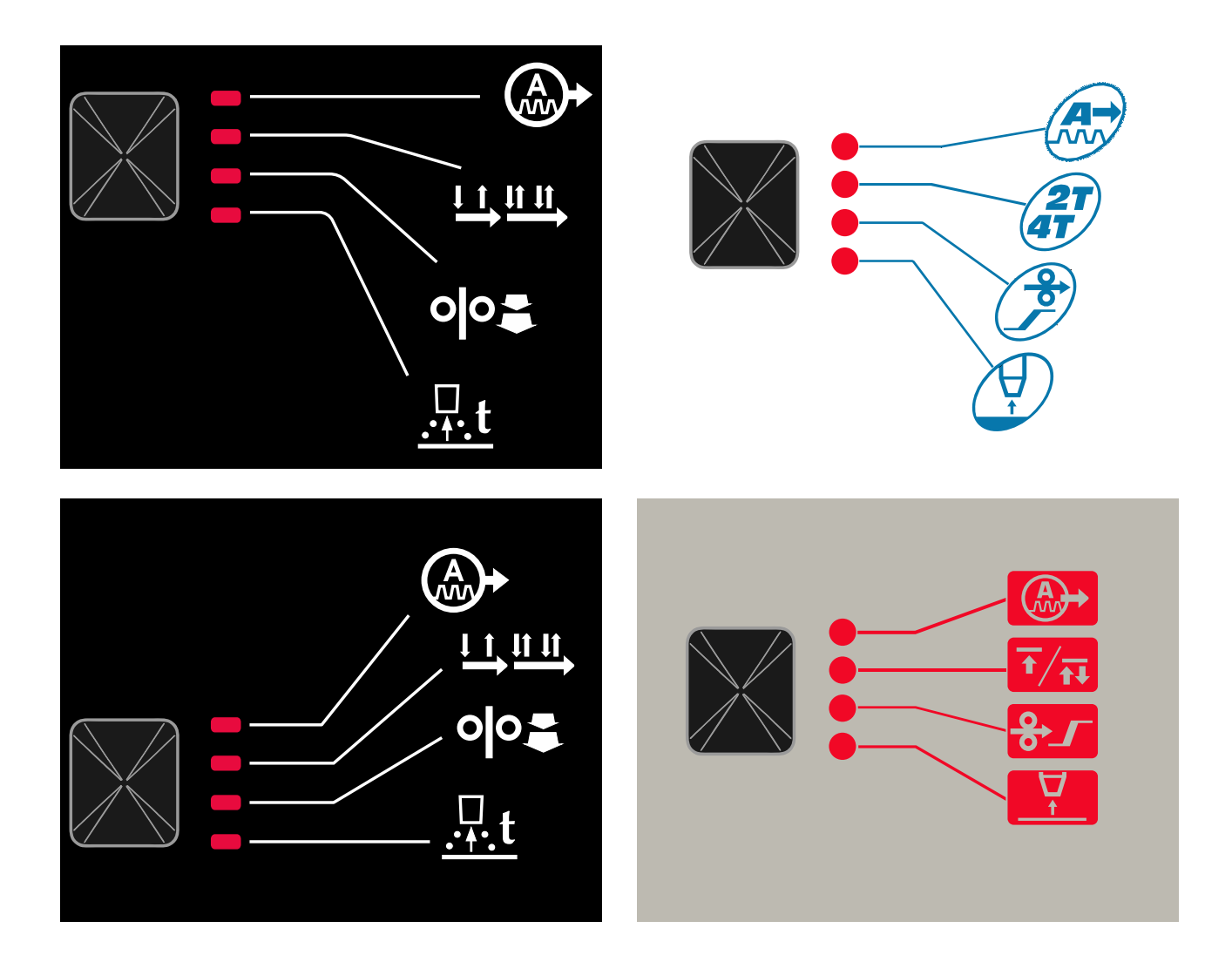

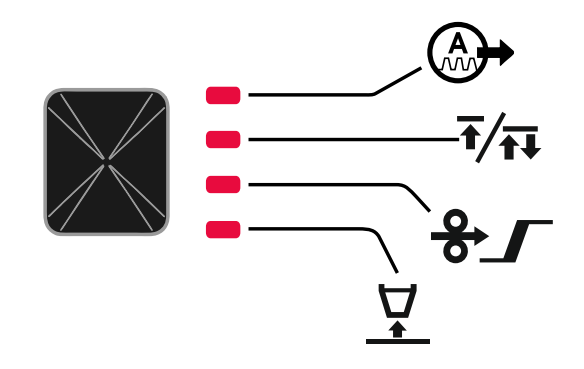

**Afbeelding 4. Snelle toegangsmenu - grafische interface afhankelijk van het product en merk.** 

#### **Tabel 4 Boogregelingen**

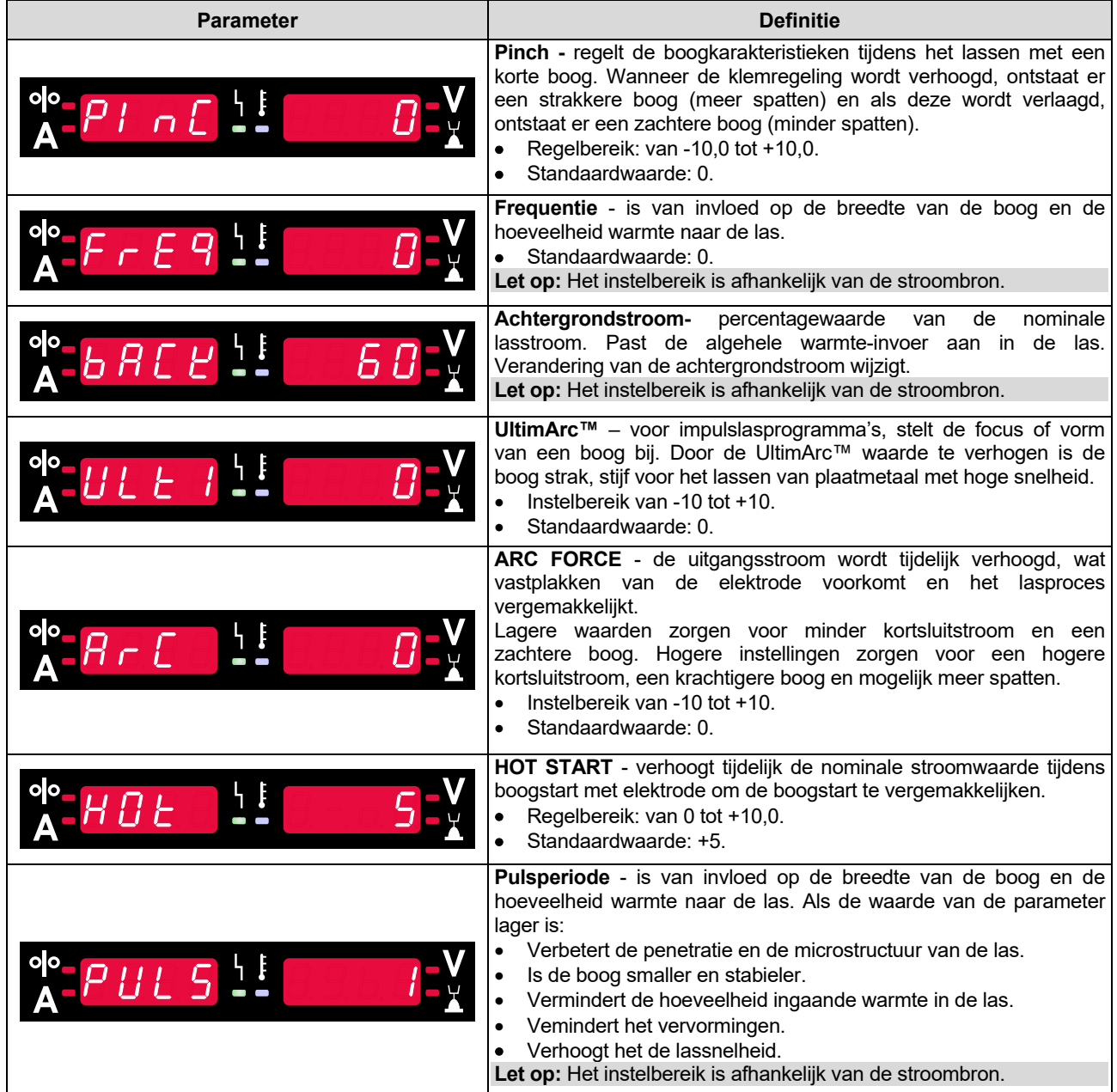

#### **Tabel 5 Proces start- en eindparameters**

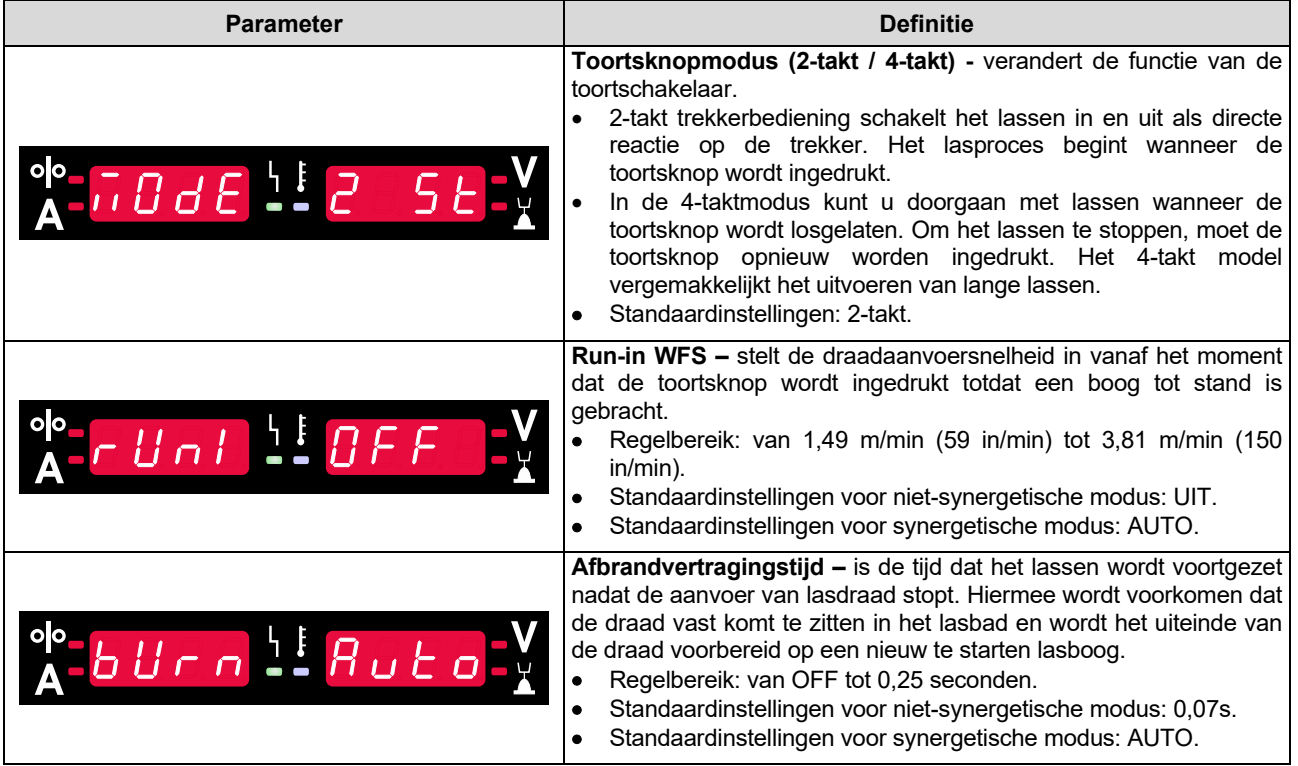

# **Instellingen en Configuratiemenu**

Om het menu te openen, drukt u tegelijkertijd op de linker [11] en de rechter [9] knop.

Parameterselectiemodus - de parameternaam op het linkerdisplay [1] knippert.

Modus Wijziging Waarde Parameter - de parameterwaarde op het rechterdisplay [4] knippert.

# *(I)* WAARSCHUWING

Om het menu met opgeslagen wijzigingen te verlaten, drukt u tegelijkertijd op de linker- [11] en de rechtertoets [9].

Na een minuut inactiviteit wordt het menu zonder opslaan afgesloten.

#### **Functies van Interface Componenten**  1. Naam Parameter. 1 4 4. Waarde Parameter. 7. Parameterwaarde wijzigen. 9. Openen van parameterbewerking. olo J Bevestiging wijziging van de parameterwaarde.<br>10. Het menu menu Instellingen en apparaatconfiguratie is actief. 11. Wissen / Afsluiten. 14 7 14. Selectie Parameter.  $\bigoplus$ E ட்ரா 이어울  $\frac{\Pi}{2}$  $11$   $10$   $9$ **Afbeelding 5**

**Tabel 6 Interface Componenten en functies wanneer het instellingen- en configuratiemenu actief is.** 

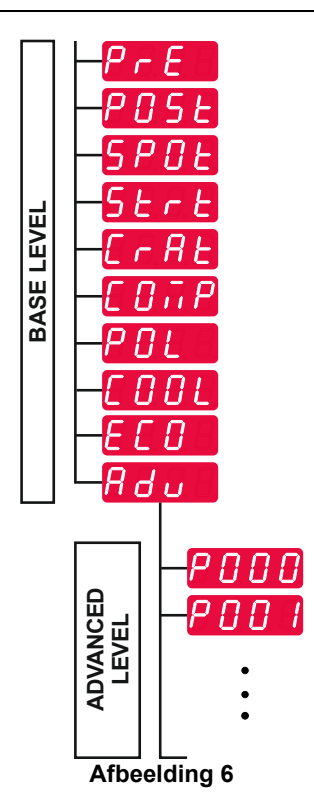

De gebruiker heeft toegang tot twee menuniveaus:

- Basisniveau basismenu dat is verbonden met instellingen van lasparameters. Het basisniveau omvat de parameters beschreven in Tabel 7.
- Geavanceerd niveau Geavanceerd menu, menu apparaat configureren. Het geavanceerde niveau omvat de parameters beschreven in Tabel 8.

**Let op:** De beschikbaarheid van parameters in het instellingen- en configuratiemenu is afhankelijk van het geselecteerde lasprogramma / lasproces.

Let op: Nadat het apparaat opnieuw is opgestart. onthoudt het het laatst geselecteerde lasprogramma met zijn parameters.

#### **Tabel 7 De standaardinstellingen van het basismenu**

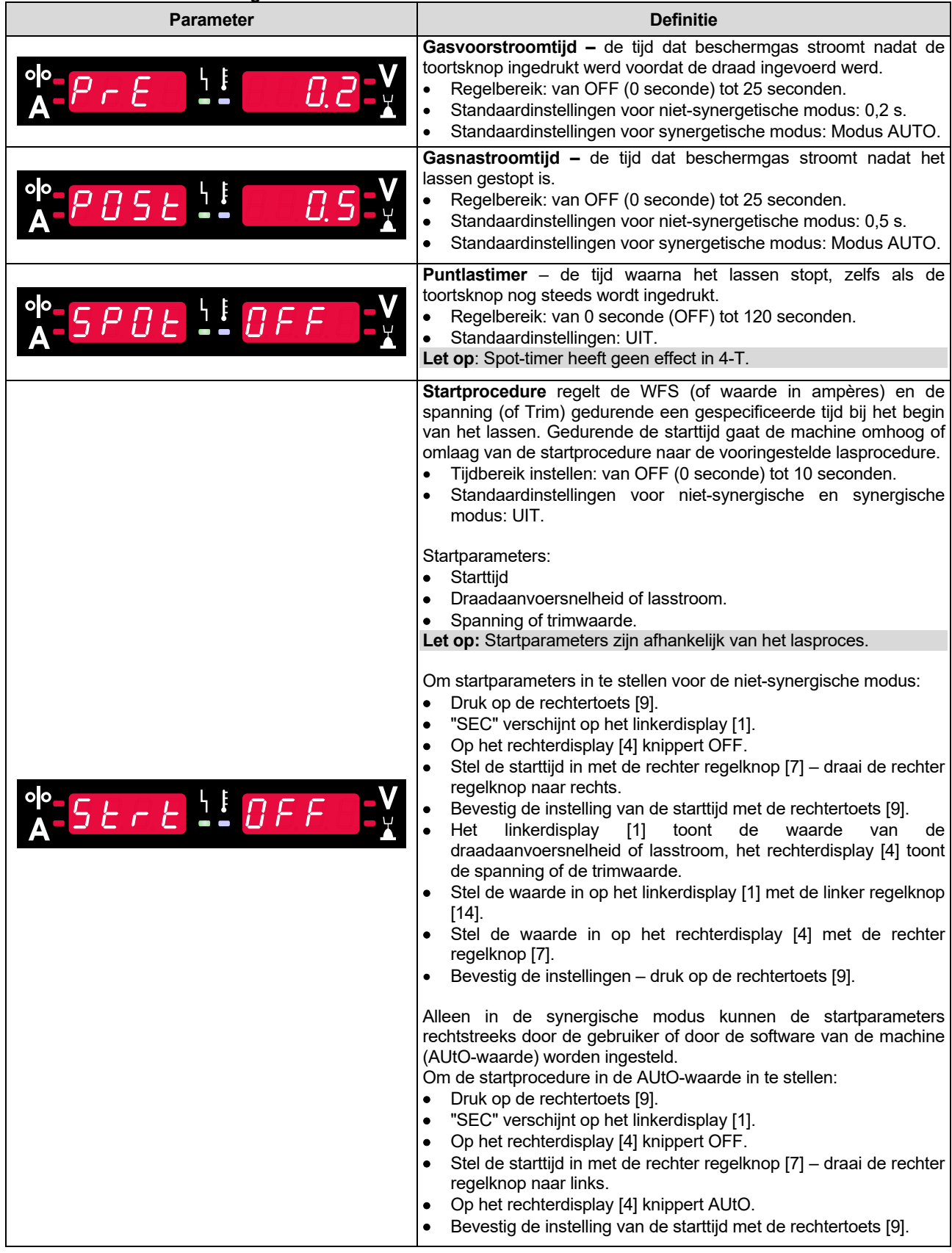

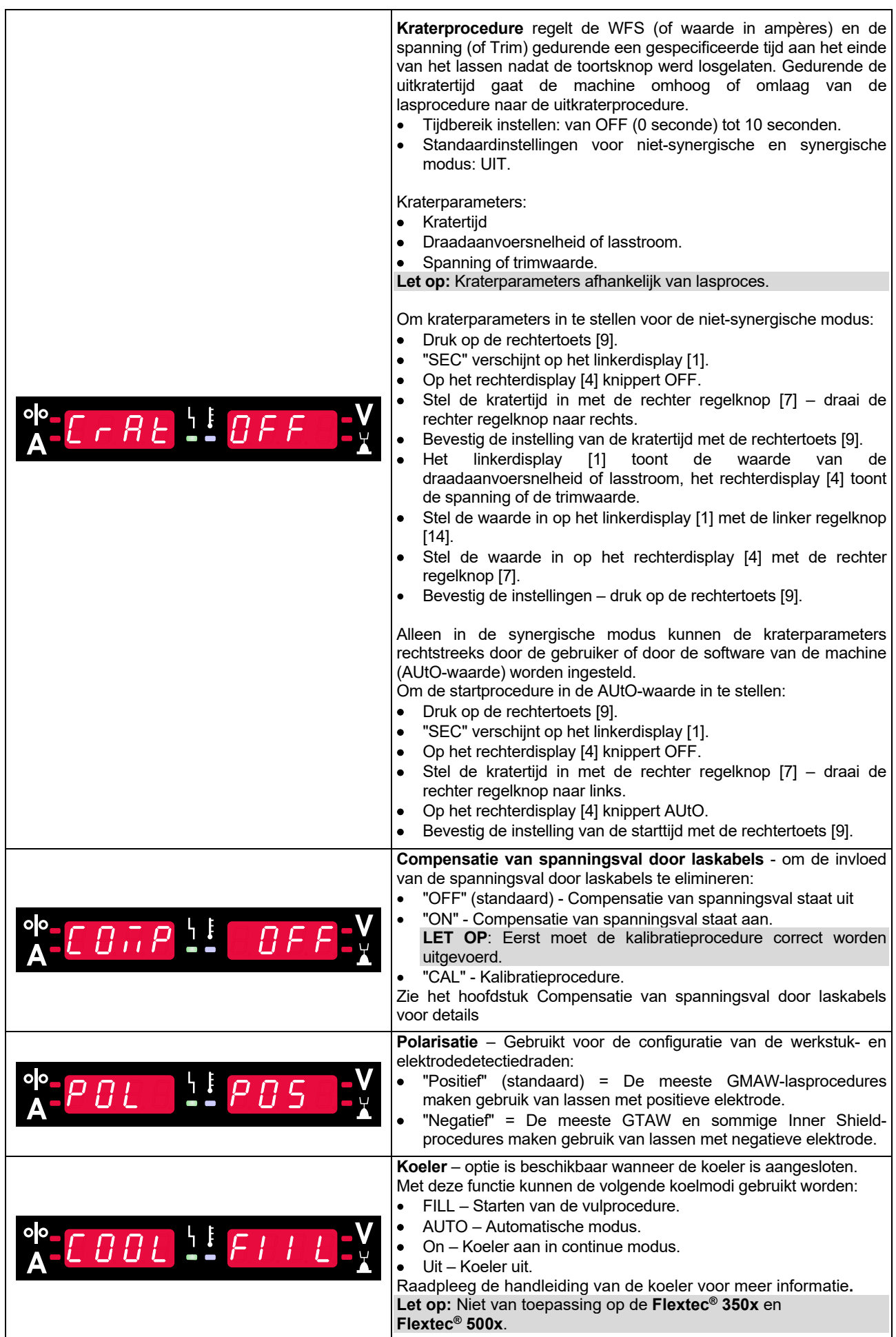

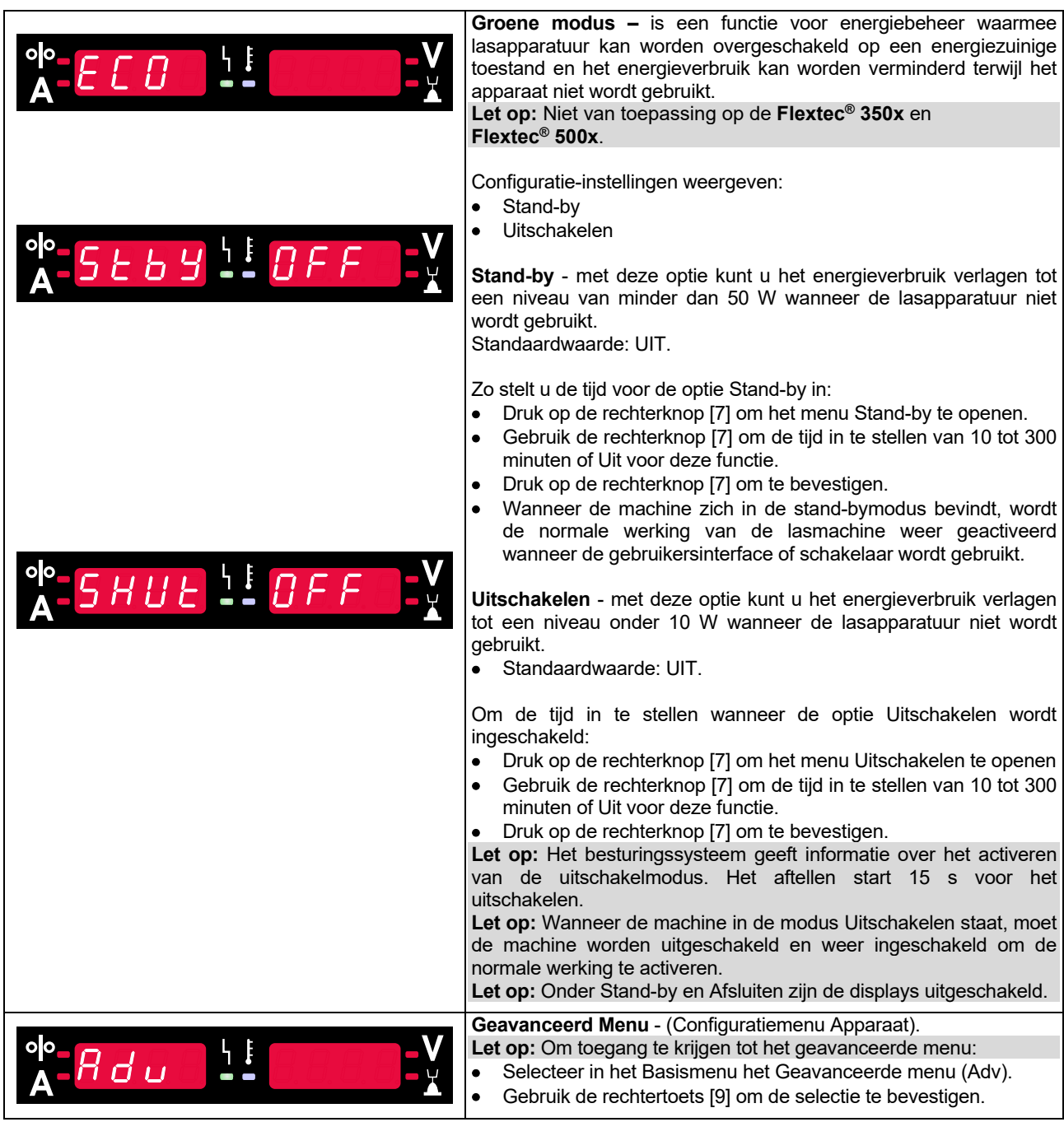

#### **Tabel 8 De standaardinstellingen van het geavanceerde menu (Configuratiemenu apparaat)**

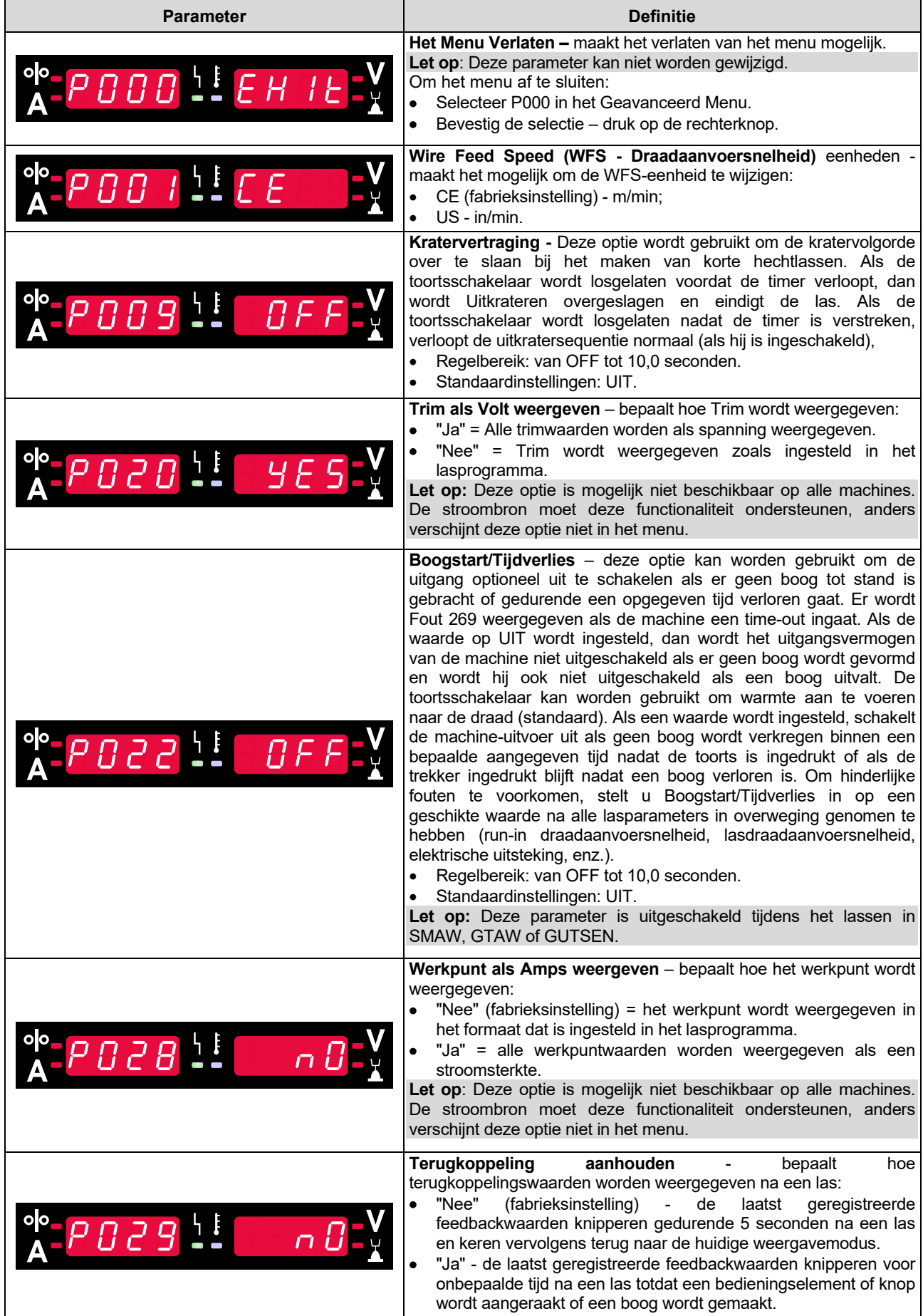

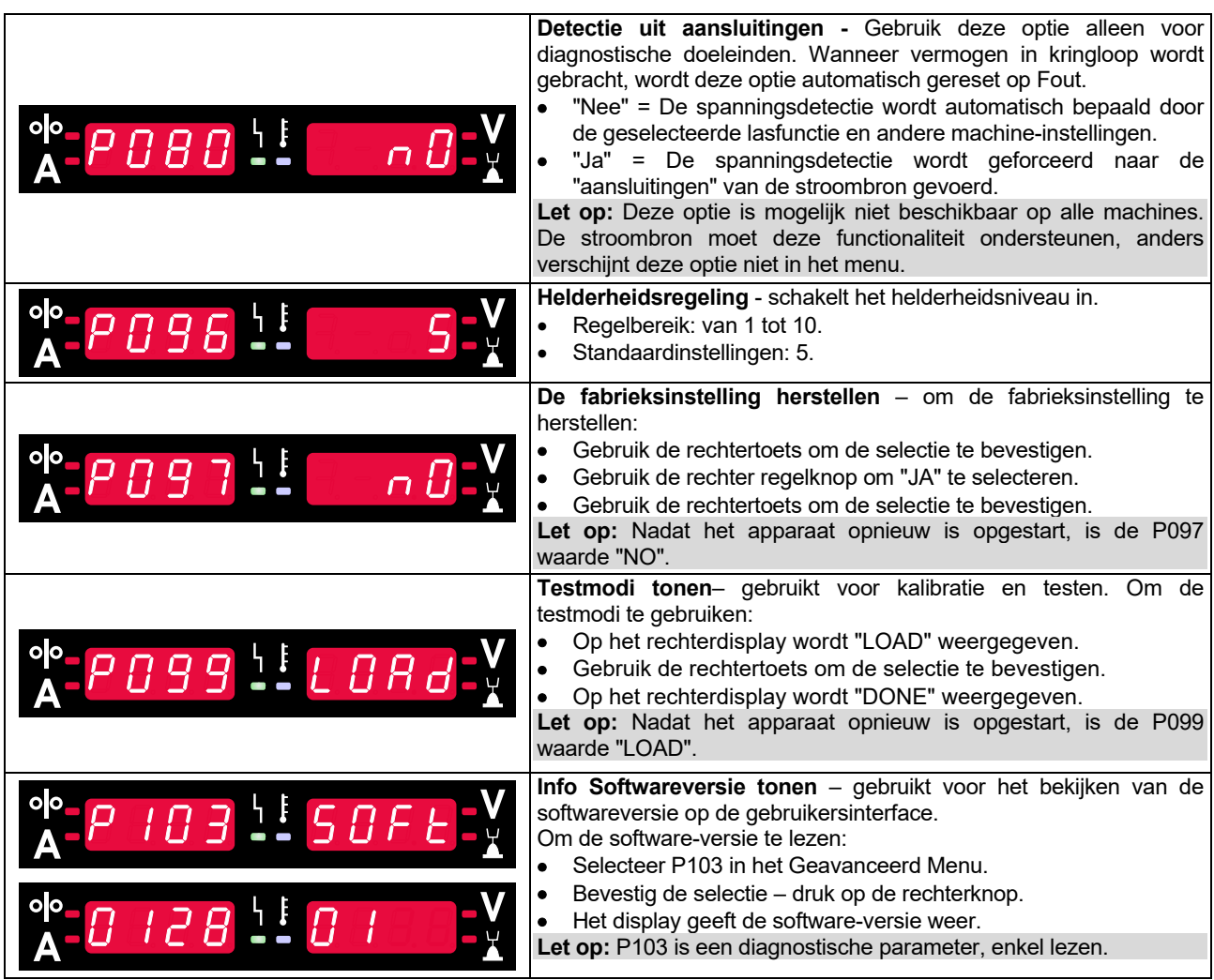

# **U22 vergrendeling**

De vergrendelfunctie van U22 voorkomt onvoorziene wijziging van parameters.

Om U22 te vergrendelen:

- Druk op de rechtertoets [9] en houd deze 4 seconden ingedrukt.
- Na deze tijd wordt de informatie over het blokkeren van U22 weergegeven op de displays (afbeelding 7).

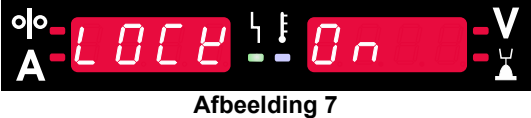

Om U22 te ontgrendelen:

- Druk op de rechtertoets [9] en houd deze 4 seconden ingedrukt.
- Na deze tijd wordt de gebruikersinterface ontgrendeld en wordt de volgende informatie op de displays weergegeven (afbeelding 8)

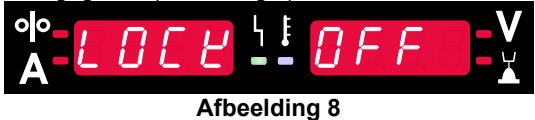

## **GMAW-, FCAW-GS- en FCAW-SS-lassen in de niet-synergische modus**

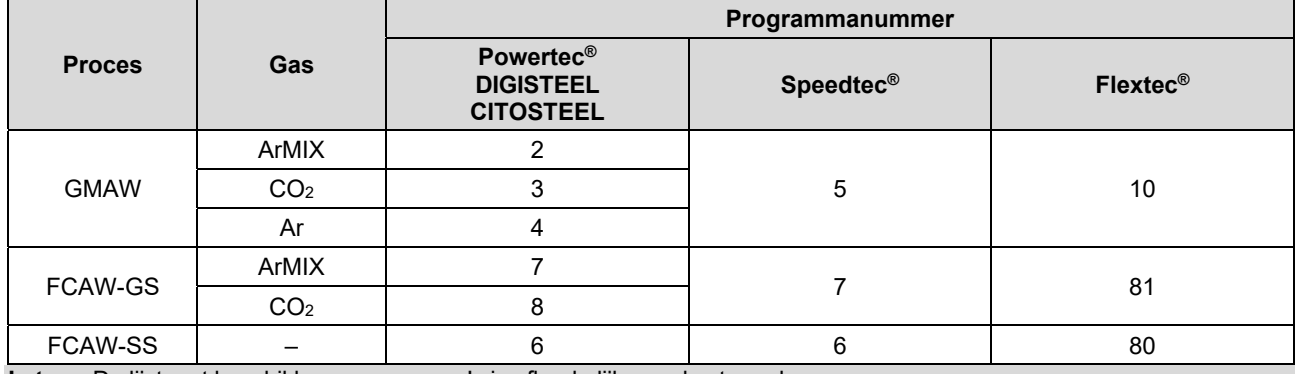

**Tabel 9. Niet-synergische lasprocessen GMAW en FCAW** 

**Let op:** De lijst met beschikbare programma's is afhankelijk van de stroombron.

In de niet-synergetische modus zijn de draadaanvoersnelheid en de lasspanning onafhankelijke parameters, die door de gebruiker moeten worden ingesteld.

Voor programma GMAW en FCAW-GS kunt u instellen:

- Draadaanvoersnelheid (WFS = wire feed speed)
- Lasspanning
- Burnback-tijd
- Aanvoersnelheid bij aanloop (run-in)
- Voorgastijd/nagastijd
- Puntlastimer
- Startprocedure:
	- Starttijd
	- Draadaanvoersnelheid
	- Spanning
- Krater:
	- Kratertiid
	- Draadaanvoersnelheid
	- Spanning
- Polariteit
- 2T/4T
- Boogregeling:
	- Pinch

Voor programma FCAW-SS kunt u instellen:

- Draadaanvoersnelheid (WFS = wire feed speed)
- Lasspanning
- Burnback-tijd
- Aanvoersnelheid bij aanloop (run-in)
- Puntlastimer
- Startprocedure:
	- Starttiid
	- Draadaanvoersnelheid
	- Spanning
- Krater:
	- Kratertiid
	- Draadaanvoersnelheid
	- Spanning
- Polariteit
- 2T/4T
- Boogregeling:
	- $\bullet$  Pinch

- $\bullet$  Instelbereik van -10 tot +10.
- Standaardwaarde: 0.

# **CV-synergisch GMAW- en FCAW-GS-lassen**

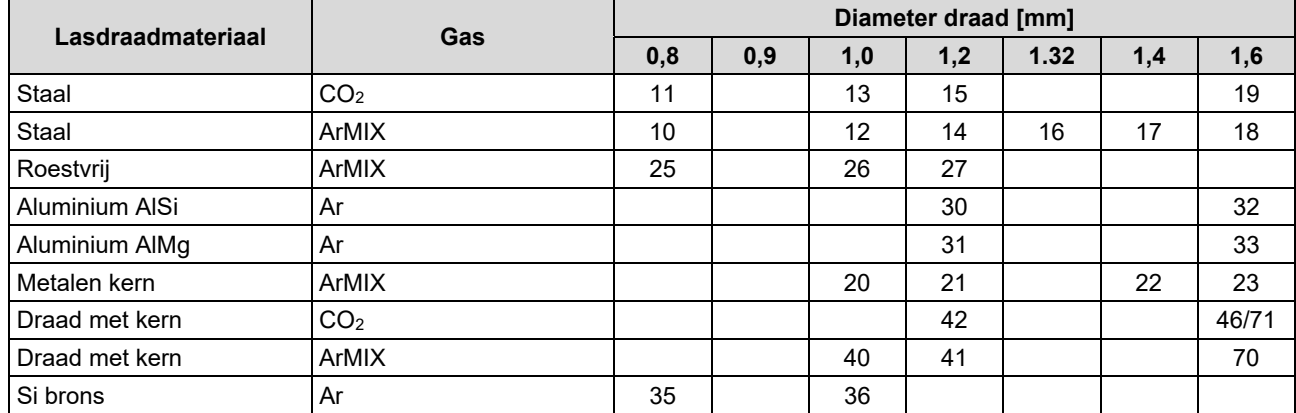

#### **Tabel 10. GMAW- en FCAW-GS-synergetische programma's voor POWERTEC®**

#### **Tabel 11. Voorbeelden van synergetische programma's met GMAW en FCAW-GS voor SPEEDTEC®**

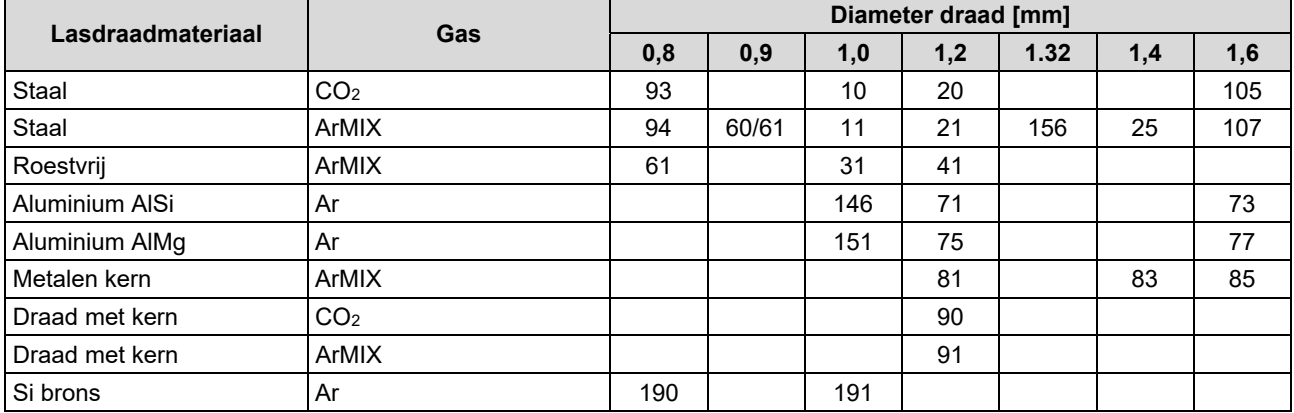

#### **Tabel 12. Voorbeeld van synergetische programma's voor GMAW- en FCAW-GS voor FLEXTEC®**

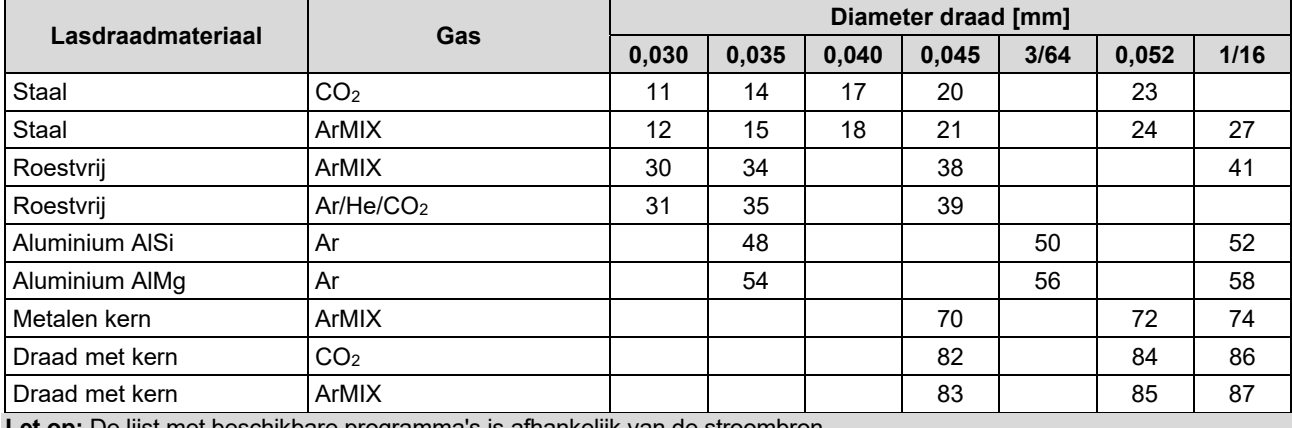

**Let op:** De lijst met beschikbare programma's is afhankelijk van de stroombron.

In de synergetische modus wordt de lasspanning niet direct door de gebruiker ingesteld. De juiste lasspanning wordt door de software van de machine ingesteld.

De optimale spanningswaarde is gebaseerd op de ingevoerde gegevens:

Draadaanvoersnelheid (WFS = wire feed speed.)

Waar nodig kan de lasspanning met de rechter regelknop [7] worden aangepast. Als de rechterknop wordt gedraaid, wordt op het display een positieve of negatieve balk weergegeven die aangeeft of de spanning boven of onder de optimale spanning ligt.

- Spanning boven optimale waarde
- Spanning op optimale
- Spanning onder optimale waarde

Verder kan de gebruiker het volgende handmatig instellen:

• Burnback-tijd

waarde

- Aanvoersnelheid bij aanloop (run-in)
- Voorgastijd/nagastijd
- Puntlastimer
- Startprocedure:
	- Starttijd
	- Draadaanvoersnelheid
	- Spanning
- Krater:
	- Kratertijd
	- Draadaanvoersnelheid
	- Spanning
- Polariteit
- 2T/4T
- Boogregeling:
	- Pinch

- $\bullet$  Instelbereik van -10 tot +10.
- Standaardwaarde: 0.

# **HPS-proces (High Penetration Speed) bij lassen in synergetische modus**

**Tabel 13 Voorbeeld van synergische programma's voor HPS voor SPEEDTEC®**

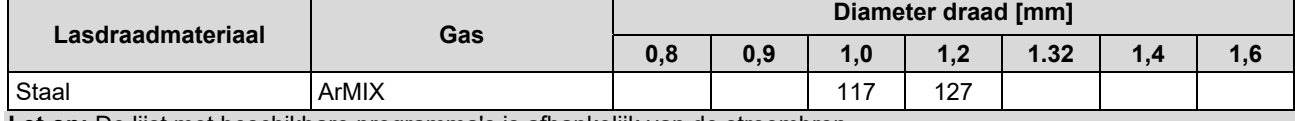

Let op: De lijst met beschikbare programma's is afhankelijk van de stroombron.

In de synergetische modus wordt de lasspanning niet direct door de gebruiker ingesteld. De juiste lasspanning wordt door de software van de machine ingesteld.

De optimale spanningswaarde is gebaseerd op de ingevoerde gegevens:

Draadaanvoersnelheid (WFS = wire feed speed)

**HPS** een aangepast lasproces ontworpen door Lincoln Electric dat de voordelen van de sproeiboogmodus en de korte-boogmodus combineert.

Een lagere lasspanning dan in de klassieke sproeiboogmodus leidt tot minder energie en een meer geconcentreerde boog.

Voordelen:

- De mogelijkheid van lassen met een lange uitsteeklengte.
- Geconcentreerde boog die de penetratie verhoogt.
- Minder vervorming van het werkstuk (lagere spanning = input minus energie in de las).
- Hogere productiviteit (hogere lassnelheid en lagere eisen voor het voorbereiden van het lasmateriaal).

Waar nodig kan de lasspanning met de rechter regelknop [7] worden aangepast. Als de rechter regelknop wordt gedraaid, wordt op het rechterdisplay [4] een positieve of negatieve balk weergegeven die aangeeft of de spanning boven of onder de optimale spanning ligt.

- Vooraf ingestelde spanning boven ideale spanning
- Vooraf ingestelde spanning op ideale spanning
- Vooraf ingestelde spanning onder ideale spanning

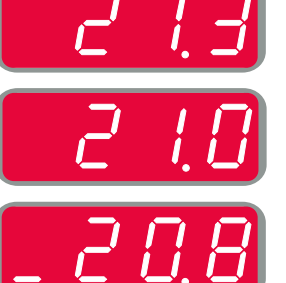

Verder kan de gebruiker het volgende handmatig instellen:

- Burnback-tijd
- Aanvoersnelheid bij aanloop (run-in)
- Voorgastijd/nagastijd
- Puntlastimer
	- Startprocedure:
	- **Starttijd** 
		- Draadaanvoersnelheid
- Spanning
- Krater:
- Kratertijd
- Draadaanvoersnelheid
- Spanning
- **•** Polariteit
- 2T/4T
- Boogregeling:
- Pinch

- $\bullet$  Instelbereik van -10 tot +10.
- Standaardwaarde: 0.

# **SSA-proces (Speed Short Arc) voor lassen in de synergetische modus**

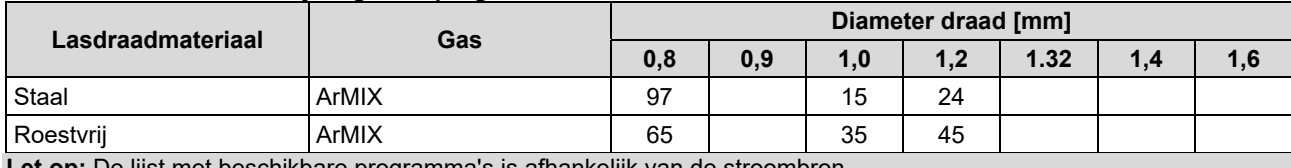

**Tabel 14. Voorbeeld van synergische programma's voor SSA voor SPEEDTEC®** 

**Let op:** De lijst met beschikbare programma's is afhankelijk van de stroombron.

In de synergetische modus wordt de lasspanning niet direct door de gebruiker ingesteld. De juiste lasspanning wordt door de software van de machine ingesteld.

De optimale spanningswaarde is gebaseerd op de ingevoerde gegevens:

Draadaanvoersnelheid (WFS = wire feed speed)

**SSA (snelheid met korte boog)** biedt meer mogelijkheden bij het lassen van staal en roestvrij materiaal. Tot snelle boogregeling bij een hogere draadaanvoersnelheid, korte standaardboog gaat op natuurlijke wijze over op de SSA-modus, waardoor het bereik van de korte boog wordt uitgebreid naar een hoger stroomsterkte en de globulaire modus wordt voorkomen, die wordt gekenmerkt door veel spatten en een hogere energie dan een korte boog.

Voordelen:

- Minder vervorming van gelast materiaal (minder energie in de las).
- Groter bereik van de aanvoersnelheid met behoud van de korte boog.
- Minder spatten in vergelijking met de gewone CV-modus.
- Minder dampen in vergelijking met de gewone CV-modus (tot 25% minder).

Waar nodig kan de lasspanning met de rechter regelknop [7] worden aangepast. Als de rechter regelknop wordt gedraaid, wordt op het rechterdisplay [4] een positieve of negatieve balk weergegeven die aangeeft of de spanning boven of onder de optimale spanning ligt.

- Vooraf ingestelde spanning boven ideale spanning
- Vooraf ingestelde spanning op ideale spanning
- Vooraf ingestelde spanning onder ideale spanning

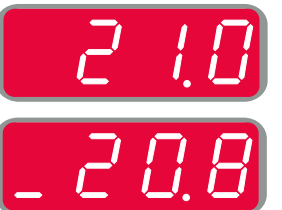

Verder kan de gebruiker het volgende handmatig instellen:

- Burnback-tijd
- Aanvoersnelheid bij aanloop (run-in)
- Voorgastijd/nagastijd
- Puntlastimer
	- Startprocedure:
	- **Starttiid**
	- Draadaanvoersnelheid
	- Spanning
- Krater:
- Kratertijd
- Draadaanvoersnelheid
- Spanning
- Polariteit
- $2T/4T$
- Boogregeling:
- Pinch

- $\bullet$  Instelbereik van -10 tot +10.
- Standaardwaarde: 0.

# **GMAW-P-lassen in de synergische modus**

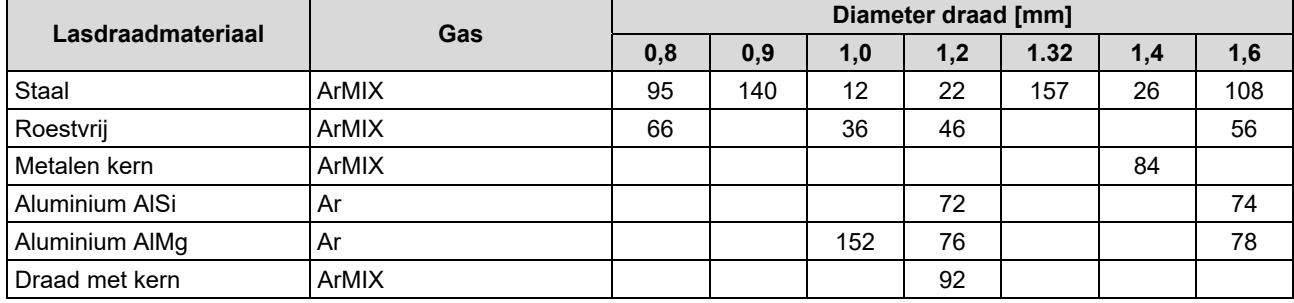

#### **Tabel 15. Voorbeeld van GMAW-P-programma's voor SPEEDTEC®**

#### **Tabel 16. Voorbeeld van GMAW-P-programma's voor FLEXTEC®**

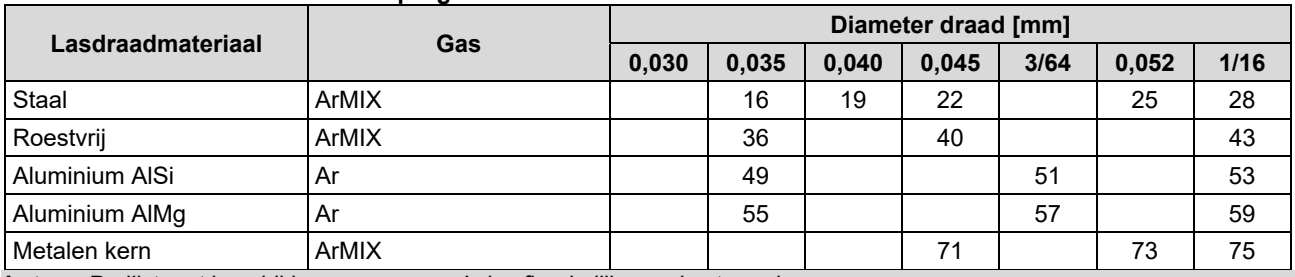

Let op: De lijst met beschikbare programma's is afhankelijk van de stroombron.

Synergische GMAW-P (impuls- MIG) lassen is ideaal voor weinig spatten, buiten positie. Tijdens impulslassen wisselt de lasstroom continu van een laag niveau naar een hoog niveau en weer teug. Elke impuls stuurt een klein druppeltje gesmolten metaal van de draad naar het lasbad.

De draadaanvoersnelheid is de belangrijkste regelparameter. Als de draadaanvoersnelheid wordt aangepast, past de stroombron de golfvormparameters aan om goede laskenmerken te behouden.

Trim wordt gebruikt als secundaire regeling – op het rechterdisplay. De triminstelling past de booglengte aan. Trim kan afgesteld worden van 0.50 tot 1.50. 1,00 is de nominale instelling.

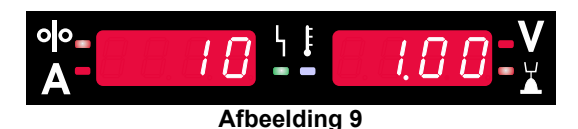

Wanneer de trimwaarde wordt verhoogd, neemt de booglengte toe. Een lagere trimwaarde geeft een kortere booglengte.

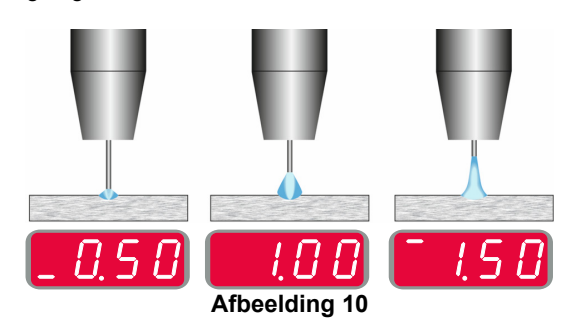

Wanneer de trim wordt bijgesteld, berekent de stroombron opnieuw de spanning, de stroom en de tijd voor elk deel van de impulsgolfvorm voor het beste resultaat.

Verder kan de gebruiker het volgende handmatig instellen:

- Burnback-tijd
- Aanvoersnelheid bij aanloop (run-in)
- Voorgastijd/nagastijd
- Puntlastimer
- Startprocedure:
	- **Starttiid**
	- Draadaanvoersnelheid
	- Spanning of trimwaarde
- Krater:
- Kratertijd
- Draadaanvoersnelheid
- Spanning of trimwaarde
- Polariteit
- 2T/4T
- Boogregeling:
- UltimArc™

**UltimArc™** – voor impulslasprogramma's, stelt de focus of vorm van een boog bij. Door de UltimArc™ waarde te verhogen is de boog strak, stijf voor het lassen van plaatmetaal met hoge snelheid.

- $\bullet$  Instelbereik van -10 tot +10.
- Standaardwaarde: 0.

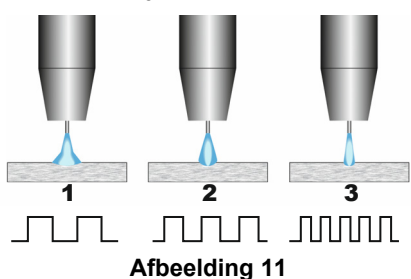

- 1. UltimArc™-regeling '-10,0': Lage frequentie, Breed.
- 2. UltimArc™-regeling UIT: Middelhoge frequentie en breedte.
- 3. UltimArc™-regeling '+10,0': Hoge frequentie, Gefocust.

# **Lasproces met Soft Silence Pulse (SSPTM) in synergetische modus**

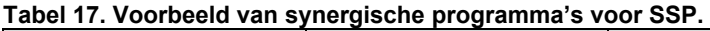

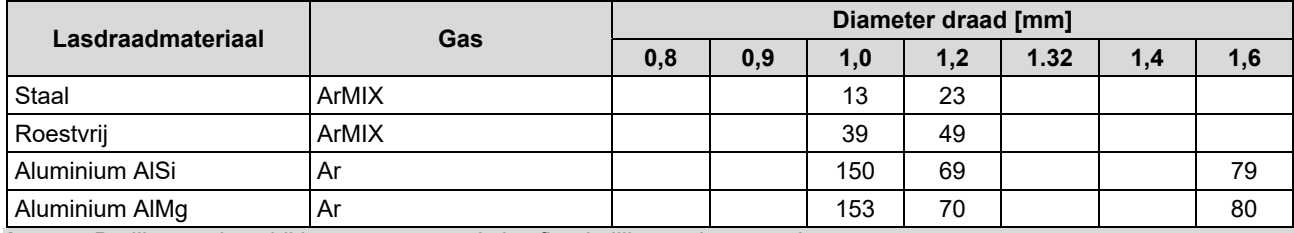

**Let op:** De lijst met beschikbare programma's is afhankelijk van de stroombron.

**SSPTM** is een aangepast speciaal pulsproces dat wordt gekenmerkt door een zeer zachte, stille boog. Dit proces is bedoeld voor het lassen van roestvrijstalen materialen en zorgt dat de gelaste rand veel natter wordt dan bij de standaardpuls. De boog is zachter en stiller dan bij het standaardpulsproces, wat het lassen prettiger en minder vermoeiend maakt. Dankzij de stabiliteit van deze overdracht kan er in alle posities worden gelast.

Tijdens pulslassen wisselt de lasstroom continu van laag naar hoog niveau en weer teug. Elke puls stuurt een klein druppeltje gesmolten metaal van de draad naar het lasbad.

De draadaanvoersnelheid is de belangrijkste regelparameter. Als de draadaanvoersnelheid wordt aangepast, past de stroombron de golfvormparameters aan om goede laskenmerken te behouden.

Trim wordt gebruikt als secundaire regeling – de waarde van de parameter rechtsboven op het display. De triminstelling past de booglengte aan. Trim kan afgesteld worden van 0.50 tot 1.50. 1,00 is de nominale instelling.

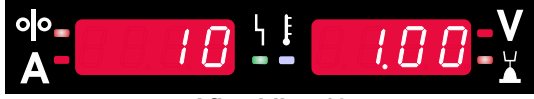

**Afbeelding 12** 

Wanneer de trimwaarde wordt verhoogd, neemt de booglengte toe. Een lagere trimwaarde geeft een kortere booglengte.

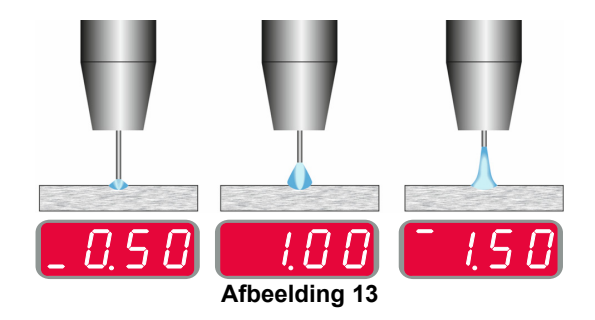

Wanneer de trim wordt bijgesteld, berekent de stroombron opnieuw de spanning, de stroom en de tijd voor elk deel van de impulsgolfvorm voor het beste resultaat.

Verder kan de gebruiker het volgende handmatig instellen:

- Burnback-tijd
- Aanvoersnelheid bij aanloop (run-in)
- Voorgastijd/nagastijd
- Puntlastimer
- Startprocedure:
	- Starttiid
	- Draadaanvoersnelheid
	- Spanning of trimwaarde
	- Krater:
	- Kratertijd
	- Draadaanvoersnelheid
	- Spanning of trimwaarde
- Polariteit
- 2T/4T
- Boogregeling
	- **Frequentie**

**Frequentie** – voor pulslassen, stelt de focus of vorm van een boog bij. Door de frequentieregelwaarde te verhogen is de boog strak, stijf voor het lassen van plaatmetaal met hoge snelheid.

- Instelbereik: van -10 tot +10.
- Standaardwaarde: 0.

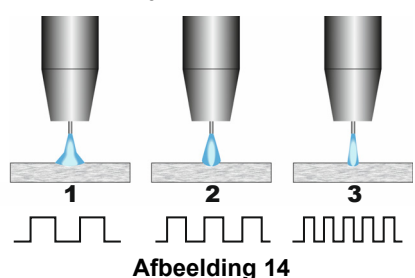

- 1. Frequentieregeling "-10,0": Lage frequentie, Breed.
- 2. Frequentieregeling UIT: Middelhoge frequentie en breedte.
- 3. Frequentieregeling "+10,0": Hoge frequentie, Gefocust.

#### **SMAW-lasproces (MMA)**

**Tabel 18 SMAW Lasprogramma's** 

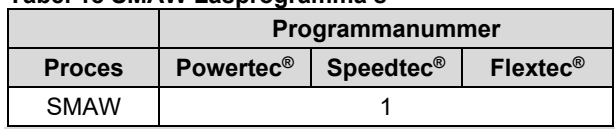

Let op: De lijst met beschikbare programma's is afhankelijk van de stroombron.

Voor programmanummer 1 kan het volgende worden ingesteld:

- Lasstroom
- In- en uitschakelen van de lasspanning naar de laskabel
- Boogregelingen:
	- ARC FORCE
	- HETE START

**ARC FORCE -** de uitgangsstroom wordt tijdelijk verhoogd, wat vastplakken van de elektrode voorkomt en het lasproces vergemakkelijkt.

Lagere waarden zorgen voor minder kortsluitstroom en een zachtere boog. Hogere instellingen zorgen voor een hogere kortsluitstroom, een krachtigere boog en mogelijk meer spatten.

- $\bullet$  Instelbereik van -10,0 tot +10,0.
- Standaardwaarde: 0.

**HOT START** - verhoogt tijdelijk de nominale stroomwaarde tijdens boogstart met elektrode om de boogstart te vergemakkelijken.

- **.**Instelbereik van 0 tot +10,0.
- Standaardwaarde: +5.

# **GTAW / GTAW-IMPULS-lasproces**

**Tabel 19. Lasprogramma's** 

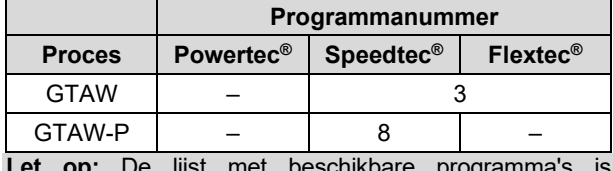

ogramma s afhankelijk van de stroombron.

Voor programmanummer 3 kan het volgende worden ingesteld:

- Lasstroom
- In- en uitschakelen van de lasspanning naar de laskabel

**Let op:** Dit werkt niet in 4T.

- Gasnastroomtijd
- 2T / 4T
- Startprocedure:
- Starttiid
	- Lasstroom
- Krater:
	- Kratertijd
- Lasstroom
- Boogregeling:
- HETE START

Voor programmanummer 8 kan het volgende worden ingesteld:

- Lasstroom
- In- en uitschakelen van de lasspanning naar de laskabel

**Let op**: Dit werkt niet in 4T.

- Gasnastroomtijd
	- 2T / 4T
- Startprocedure:
- Starttijd
- Lasstroom
- Krater:
	- Kratertijd
	- Lasstroom
- Boogregeling: Pulsperiode
	- Achtergrondstroom

LET OP: De beschikbaarheid van de parameters is afhankelijk van het geselecteerde lasprogramma/lasproces en de lasbron.

**HOT START** - verhoogt tijdelijk de nominale stroomwaarde tijdens boogstart met elektrode om de boogstart te vergemakkelijken.

- Standaardwaarde: +5.
- Regelbereik: van 0 tot +10,0.

De **pulsperiode** is van invloed op de breedte van de boog en de hoeveelheid warmte naar de las. Als de waarde van de parameter lager is:

- Verbetert de penetratie en de microstructuur van de las.
- Is de boog smaller en stabieler.
- Vermindert de hoeveelheid ingaande warmte in de las.
- Vemindert het vervormingen.
- Verhoogt het de lassnelheid.

**Let op:** Het instelbereik is afhankelijk van de stroombron.

**Achtergrondstroom** - percentagewaarde van de nominale lasstroom. Past de algehele warmte-invoer aan in de las. Verandering van de achtergrondstroom wijzigt Let op: Het instelbereik is afhankelijk van de stroombron.

#### **Gutsen**

#### **Tabel 20. Lasprogramma - gutsen**

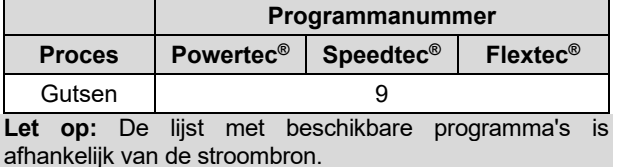

Voor programmanummer 9 kan het volgende worden ingesteld:

- Gutsstroom
- In- en uitschakelen van de lasspanning naar de laskabel

#### **Compensatie van spanningsval door laskabels**

Met de compensatie kan rekening worden gehouden met de spanningsval door de laskabels tijdens het lasproces. Dit is belangrijk om optimale lasparameters te garanderen, vooral bij gebruik van lange verbindingslaskabels. Hiertoe moet een kalibratie worden uitgevoerd om de invloed van de spanningsval door de laskabels te elimineren.

Let op: Na het wijzigen van de configuratie van het lassysteem moet altijd een kalibratie worden uitgevoerd.

Voorbereiding van het lassysteem op de kalibratieprocedure:

- Bereid de lasset voor.
- Sluit de GMAW-, FCAW-GS- of FCAW-SS-toorts aan op de Euro-aansluiting.
- Sluit de werkstukkabel aan op de uitgaande contacten van de stroombron en vergrendel hem.
- Verbind de werkstukkabel met het werkstuk met de werkstukklem.
- Afhankelijk van het type toorts moet het mondstuk of de beschermkap worden verwijderd.
- Schakel de lasmachine in.
- Steek de draad in de lastoorts.
	- **Let op:** Knip de draadelektrode net achter de contacttip af en zorg ervoor dat de draadelektrode niet uit de contacttip steekt!
- Ga naar de compensatie-instelling in het basismenu om de kalibratieprocedure uit te voeren.

De kalibratieprocedure:

De standaardinstelling:

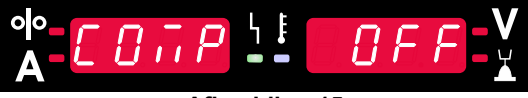

**Afbeelding 15** 

- Druk op de rechtertoets [9].
- Op het rechterdisplay [4] knippert OFF.
- Stel "CAL" in op het rechterdisplay [4] draai de rechter regelknop naar rechts.

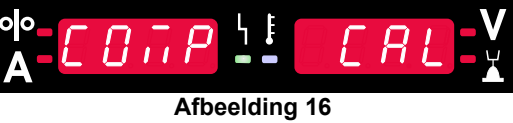

- Bevestig met de rechtertoets [9].
- Op het linkerdisplay [1] verschijnt "rEAd", op het rechterdisplay [4] verschijnt "MAnU". Informatie op de displays geeft aan dat de gebruiker de handleiding moet lezen en opvolgen.

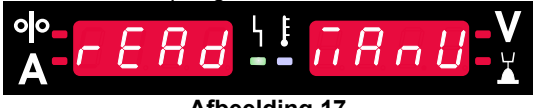

**Afbeelding 17** 

- Bevestig dat de handleiding is gelezen druk op de rechterknop [9].
- Op het linkerdisplay [1] verschijnt "tOUC", op het rechterdisplay [4] verschijnt "trl9". Op de displays verschijnen instructies om me de contacttip het lasmateriaal aan te raken en de toortsknop in te drukken.

**Let op:** Zorg ervoor dat de draadelektrode niet uit de contacttip steekt!

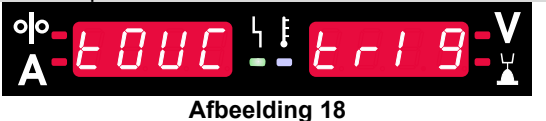

 Als kalibratieprocedure volgens de beschreven stappen is uitgevoerd, dan is de procedure succesvol afgesloten. Op de displays verschijnt de informatie:

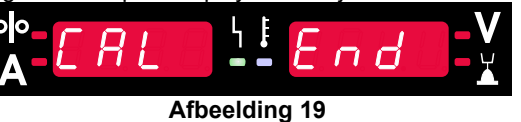

Bevestig de kalibratie – druk op de rechtertoets [9].

Als de kalibratieprocedure is mislukt, verschijnt de volgende informatie op de displays:

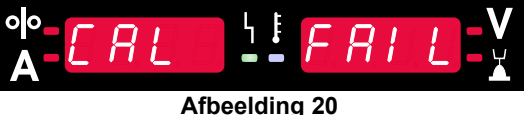

Dit betekent dat de procedure niet volgens de beschrijving is uitgevoerd. Voer in dat geval de procedure opnieuw uit zoals beschreven in de handleiding.

# **Fout**

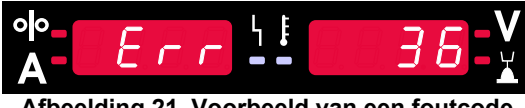

**Afbeelding 21. Voorbeeld van een foutcode** 

Tabel 21 toont een lijst met basisfouten die kunnen verschijnen. Neem contact op met een erkend Lincoln Electricservicepunt voor een volledige lijst met storingscodes.

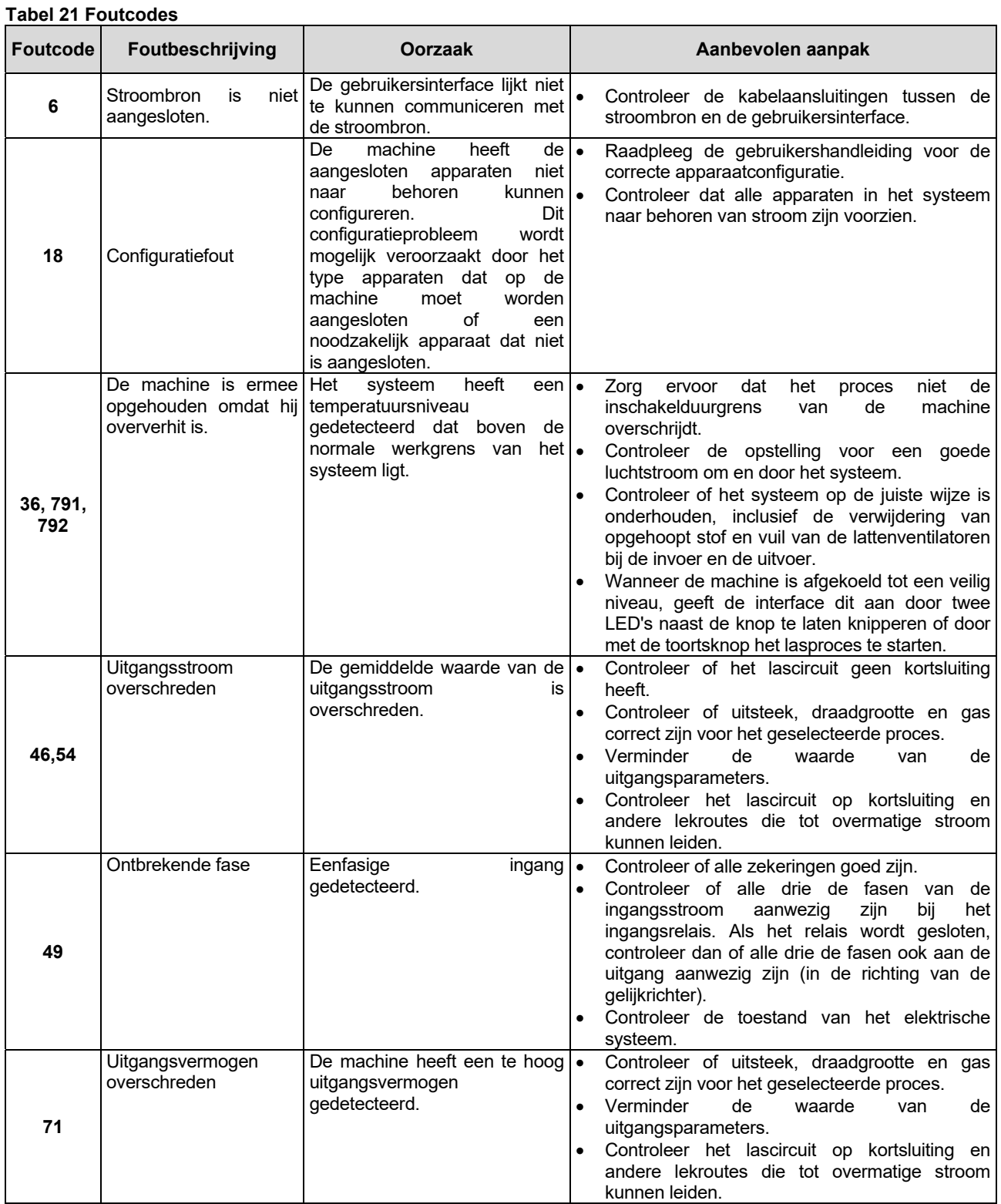

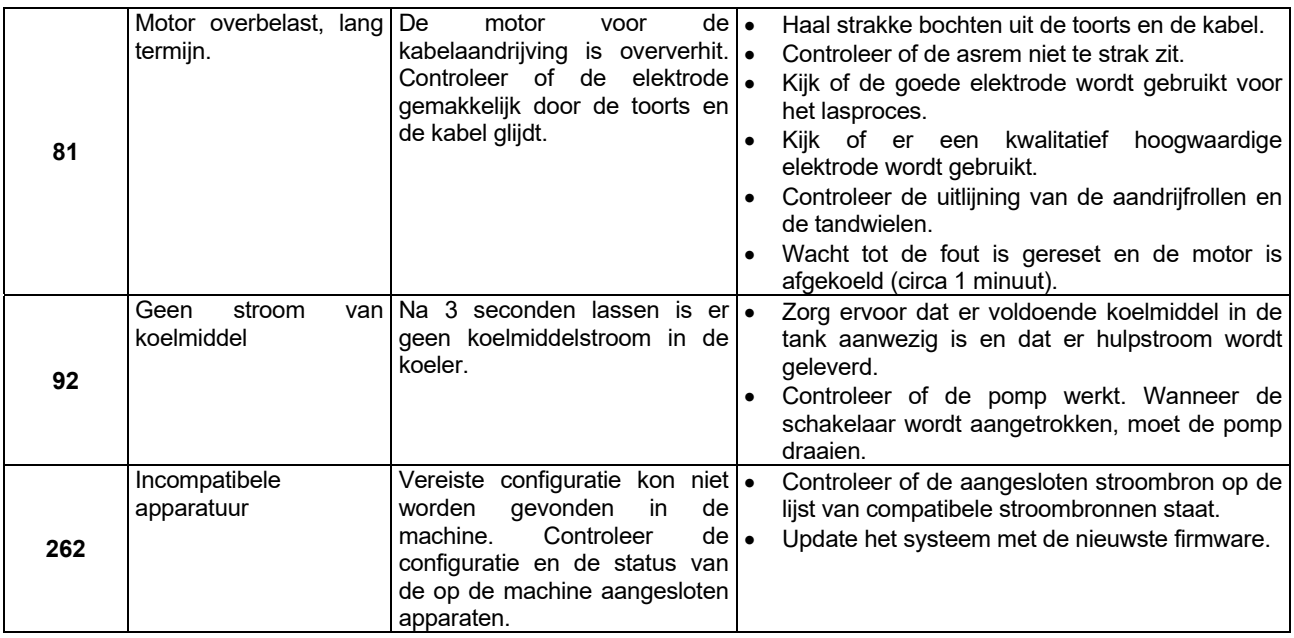

# **WAARSCHUWING**

Als u de testprocedures niet begrijpt of de testen/reparaties niet veilig kunt uitvoeren, neem contact op met uw plaatselijke erkende servicepunt van Lincoln voor ondersteuning bij het oplossen van technische problemen voordat u verder gaat.